## **Working with the Mapping Editor**

When you open the implementation diagram of a mapping operation, a new tab opens, and the mapping diagram is displayed in the mapping editor. This is where you model your data mapping.

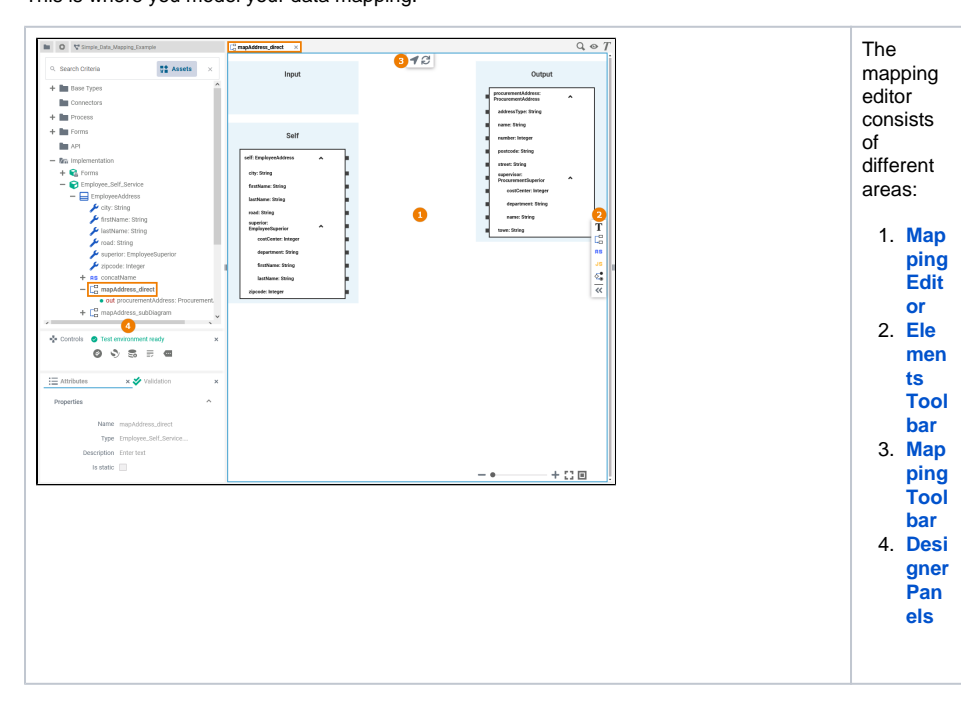

Customizing the Mapping Editor

<span id="page-0-0"></span>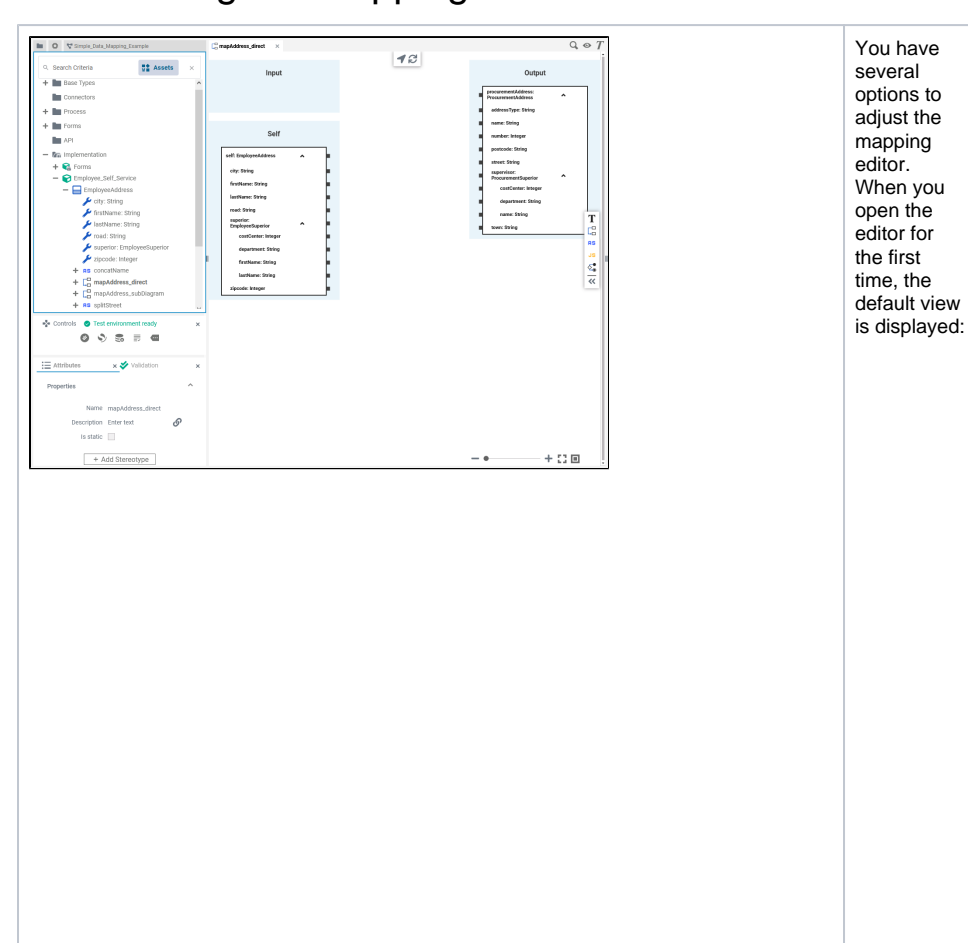

# • Customizing the Mapping

- [Editor](#page-0-0) • Modeling in the Mapping
	- [Editor](#page-3-0) **[Toolbars](#page-3-1)**  $\bullet$

**On this Page:**

- $\bullet$
- [Context Menu of Elements](#page-3-2)  [in a Mapping Diagram](#page-3-2)
- [Keyboard Shortcuts](#page-4-0)

#### **Related Pages:**

- [PAS Designer User Guide](https://doc.scheer-pas.com/display/DESIGNER/PAS+Designer+User+Guide) <sup>o</sup> [Modeling BPMN](https://doc.scheer-pas.com/display/DESIGNER/Modeling+BPMN) • PAS Designer Developer
	- [Guide](https://doc.scheer-pas.com/display/DESIGNER/PAS+Designer+Developer+Guide)
		- [Mapping Data](https://doc.scheer-pas.com/display/DESIGNER/Mapping+Data+Structures)
		- **[Structures](https://doc.scheer-pas.com/display/DESIGNER/Mapping+Data+Structures)** <sup>o</sup> Supported
		- [Mapping Functions](https://doc.scheer-pas.com/display/DESIGNER/Supported+Mapping+Functions)
- Getting Started With **[Designer](https://doc.scheer-pas.com/display/DESIGNER/Getting+Started+With+Designer)** 
	- [Working with the](https://doc.scheer-pas.com/display/DESIGNER/Working+with+the+Designer)
	- **[Designer](https://doc.scheer-pas.com/display/DESIGNER/Working+with+the+Designer)**
	- <sup>o</sup> Customizing
	- [Editors and Panels](https://doc.scheer-pas.com/display/DESIGNER/Customizing+Editors+and+Panels)

 $\bullet$  The Di agram Pane is display  $ed$  in the topthe top-<br>right.<br>(See M<br>odeling<br>Data **Mapping**  $for$ more informa  $\begin{array}{c}\n\text{tion.} \\
\bullet \quad \text{Four}\n\end{array}$ Design  $er$ Panels are shown in the<br>sidebar  $\frac{1}{2}$  on the left. e<br>Se rvi ce<br>Pa  $\begin{array}{c}\n\ldots \\
\vdots \\
\circ\n\end{array}$  $\overset{\text{e}}{\mathbf{c}}$ on  $\mathop{\rm tr}\nolimits$ ols  $Pa$  $\circ$  nel  $\mathbf{e}% _{0}\in\mathbb{R}^{d}\left( \mathbb{R}^{d}\right)$  $\mathop{\rm At}\nolimits$ tri bu tes Pa  $nel$  $\circ$  Th  $\mathsf{e}$  $\bar{v}$ a lid ati on Pa

nel

0

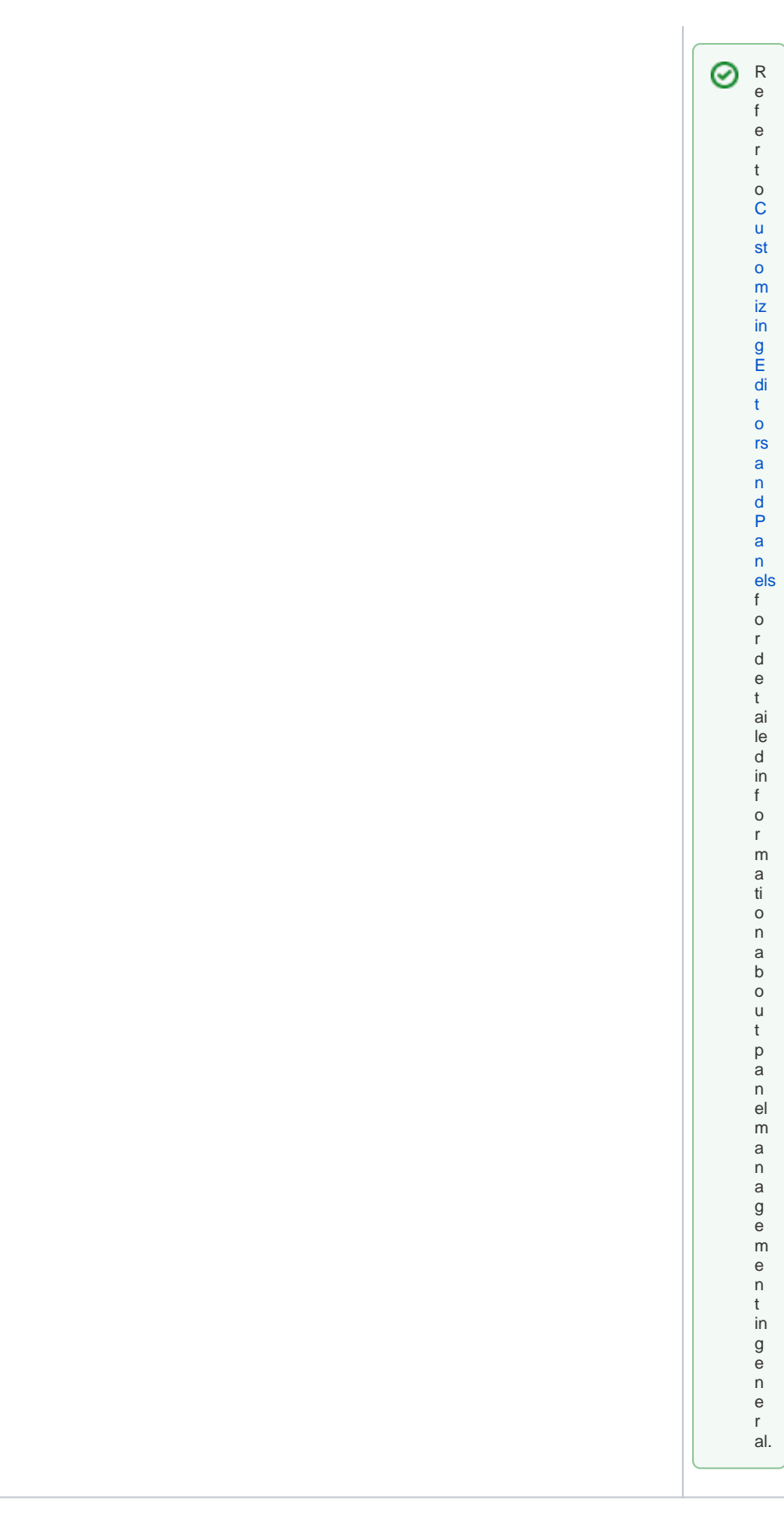

When starting with a new mapping diagram, the mapping editor displays a canvas that contains the incoming and outgoing parameters of the mapping operation. The image above shows the blank mapping diagram of a non-static mapping operation.

On the left side, you can see the mapping source. In this case, the source is the **Self** context of the related class. If the mapping operation has input parameters, the mapping diagram will also show elements in the **Input** section of the mapping diagram.

On the right side, you can see the mapping target (section **Output**). The target is defined by the output parameters of the mapping operation.

Refer to the other pages in this chapter for more information on how to model a valid Mapping diagram:

- [Drawing Mapping Relations](https://doc.scheer-pas.com/display/DESIGNER/Drawing+Mapping+Relations)
- [Assigning a Literal Value to a Mapping Target](https://doc.scheer-pas.com/display/DESIGNER/Assigning+a+Literal+Value+to+a+Mapping+Target)
- [Adding Operations to Mapping Relations](https://doc.scheer-pas.com/display/DESIGNER/Adding+Operations+to+Mapping+Relations)
- [Adding Parameters in the Mapping Editor](https://doc.scheer-pas.com/display/DESIGNER/Adding+Parameters+in+the+Mapping+Editor)

#### <span id="page-3-0"></span>Modeling in the Mapping Editor

While modeling, some general functionalities help you to browse through your model, and to adjust your working location within the model. Refer to [Customizing Editors and Panels](https://doc.scheer-pas.com/display/DESIGNER/Customizing+Editors+and+Panels) for more details.

### <span id="page-3-1"></span>**Toolbars**

The mapping editor features a mapping toolbar in the center top of the diagram pane, and an elements toolbar on the right.

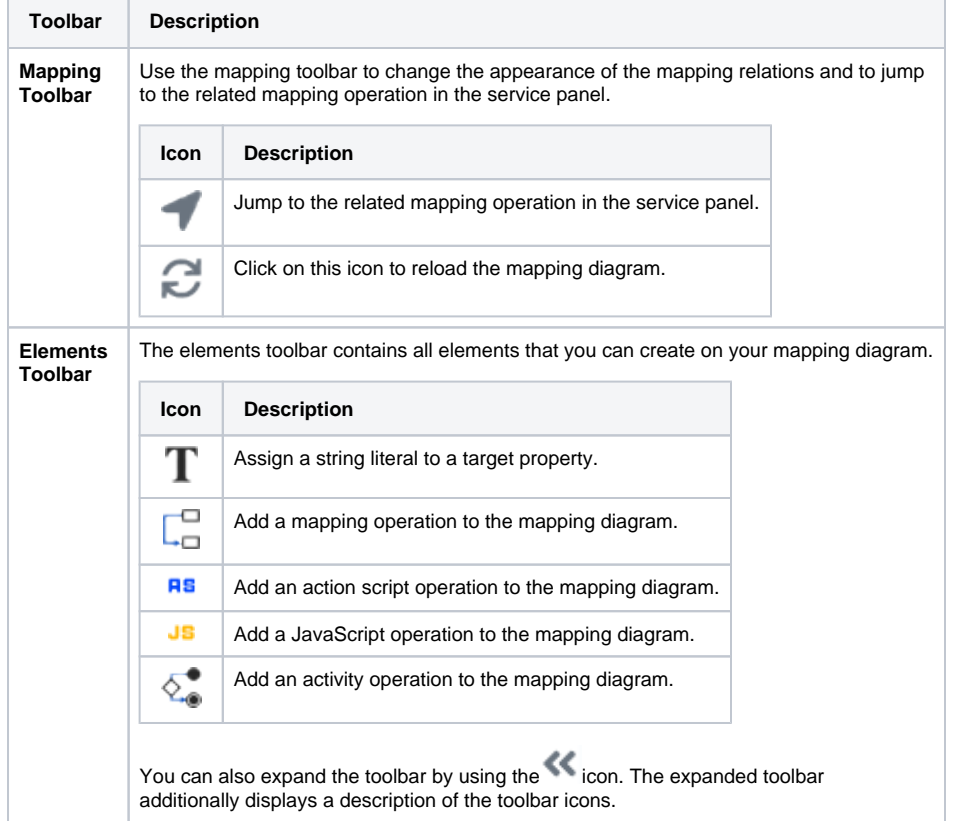

## <span id="page-3-2"></span>Context Menu of Elements in a Mapping Diagram

Each element of the mapping editor has a context menu that you can select actions from.

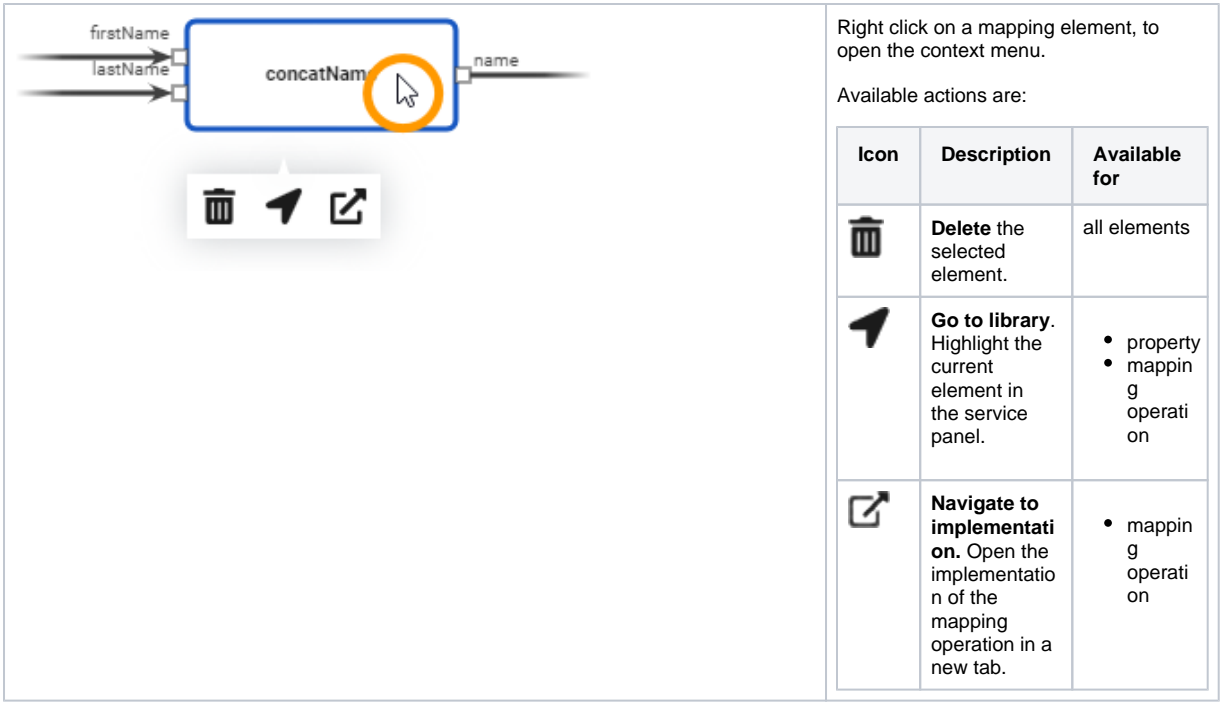

## <span id="page-4-0"></span>Keyboard Shortcuts

Find below a list of all keyboard shortcuts that are available in the mapping editor.

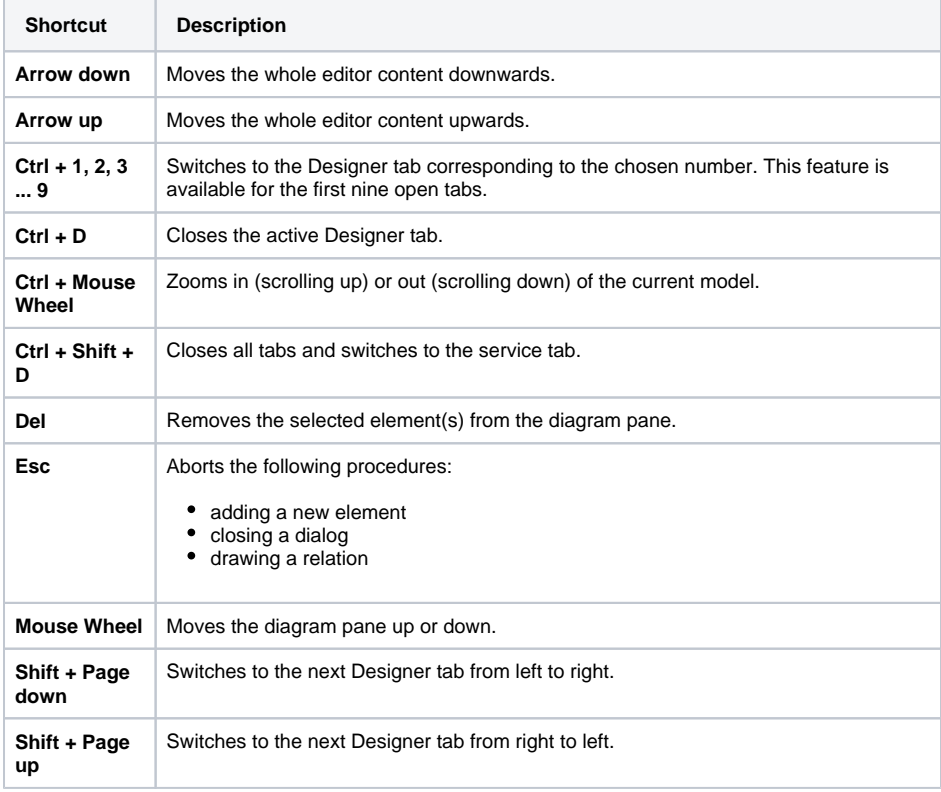